confidential

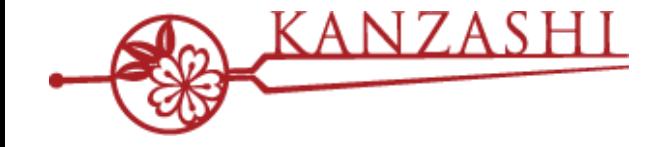

## **かんざし × MEZON 連携について**

# $\begin{picture}(120,111) \put(0,0){\line(1,0){15}} \put(15,0){\line(1,0){15}} \put(15,0){\line(1,0){15}} \put(15,0){\line(1,0){15}} \put(15,0){\line(1,0){15}} \put(15,0){\line(1,0){15}} \put(15,0){\line(1,0){15}} \put(15,0){\line(1,0){15}} \put(15,0){\line(1,0){15}} \put(15,0){\line(1,0){15}} \put(15,0){\line(1,0){15}} \put(15,0){\line$

**2020 Mar - パシフィックポーター株式会社**

## **1.MEZON連携を始める前に**

#### **「MEZON」連携開始前の注意事項**

**MEZON連携は、一部の連携機能に制限があります。 以下に留意して、かんざし連携を始めてください。**

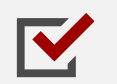

連携開始時、すでにMEZONに入っている予約は連携されません。連携開始後に新規で発生した 予約から、かんざしの連携対象となります。

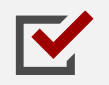

MEZON経由の予約に対する編集・キャンセルは、MEZON側で操作する必要があります。 かんざし(POS)経由の変更はMEZONへ反映されません。MEZON側の編集は、即時に連携されます。

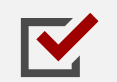

MEZON経由の予約に対する来店処理は、MEZON側で操作する必要があります。 かんざし(POS)経由の来店処理は、連携対象外となります。

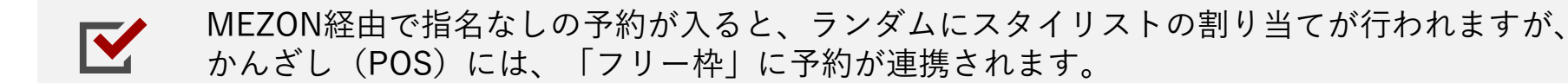

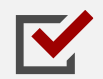

MEZONのスタイリストとスケジュール(空き枠)を連携させるためには、必ず、かんざし上で、 スタイリスト統合する必要があります。

#### **■STEP1 かんざし連携するための認証キーを発行する**

かんざしの媒体情報設定の画面、ページ下部にある、認証キーの発行「MEZON」枠から、 「発行する」ボタンを押してください。発行された認証キーは、青枠のボタンを押すと、コピーできます。 ※かんざし認証キーを発行するには、かんざしの運用が開始されていることが前提条件となります。

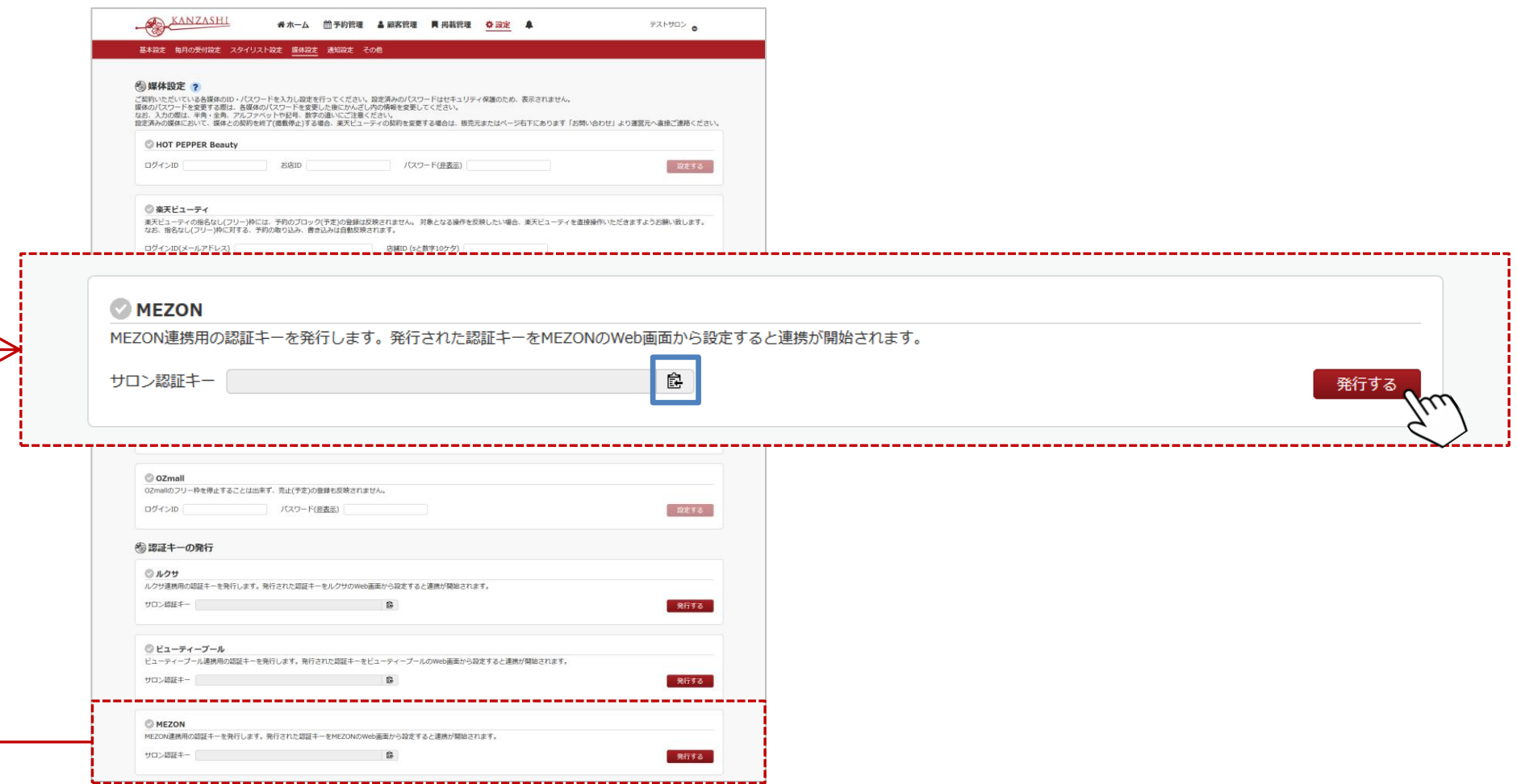

#### **■STEP2 コピーした認証キーをMEZONに報告する**

MEZONの管理画面を開き、ページ右下の問い合わせボタンを押して、チャットボットを呼び出してください。 STEP1でコピーした、「かんざしの認証キー」と「かんざし連携希望」のメッセージを送ってください。 ※かんざし認証キーは、MEZ. から始まる値です。

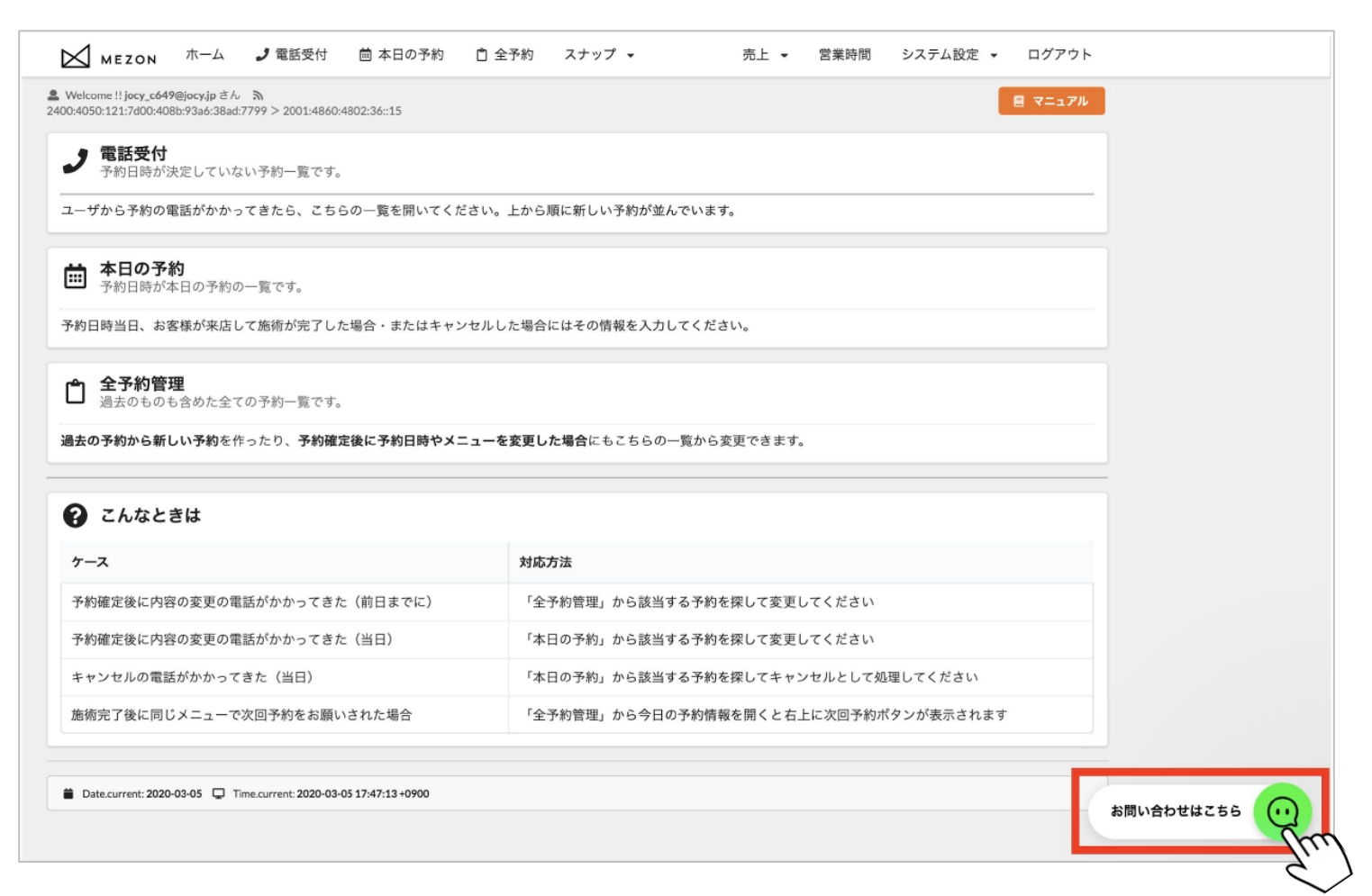

#### **■STEP3 かんざし×MEZON連携準備完了の連絡を受ける**

STEP2のメッセージがMEZON側で受信されると、MEZON側でかんざし連携の準備を行います。 ※連携の準備が完了するまでには、2営業日程度かかる場合がございます。ご了承ください。

準備が完了すると、MEZONの運営事務局より、かんざし連携の準備完了の旨、連絡があります。

※STEP2のチャットメッセージが有効な場合、チャット内に完了メッセージが届きます。 ※チャットメッセージが無効な場合、LINEにて、ご担当者宛に完了メッセージが届きます。

MEZON

#### **■STEP4 MEZONのスタイリストと統合作業を実施する**

かんざしのスタイリスト統合画面を開き、 表示されているスタイリストから、同一スタイリストの「統合候補」欄にチェック☑を入れてください。 「統合する」を押してください。※スタイリスト1人1人統合をしてください。

#### 統合されたスタイリストは、MEZONとのスケジュール連携が開始となります。

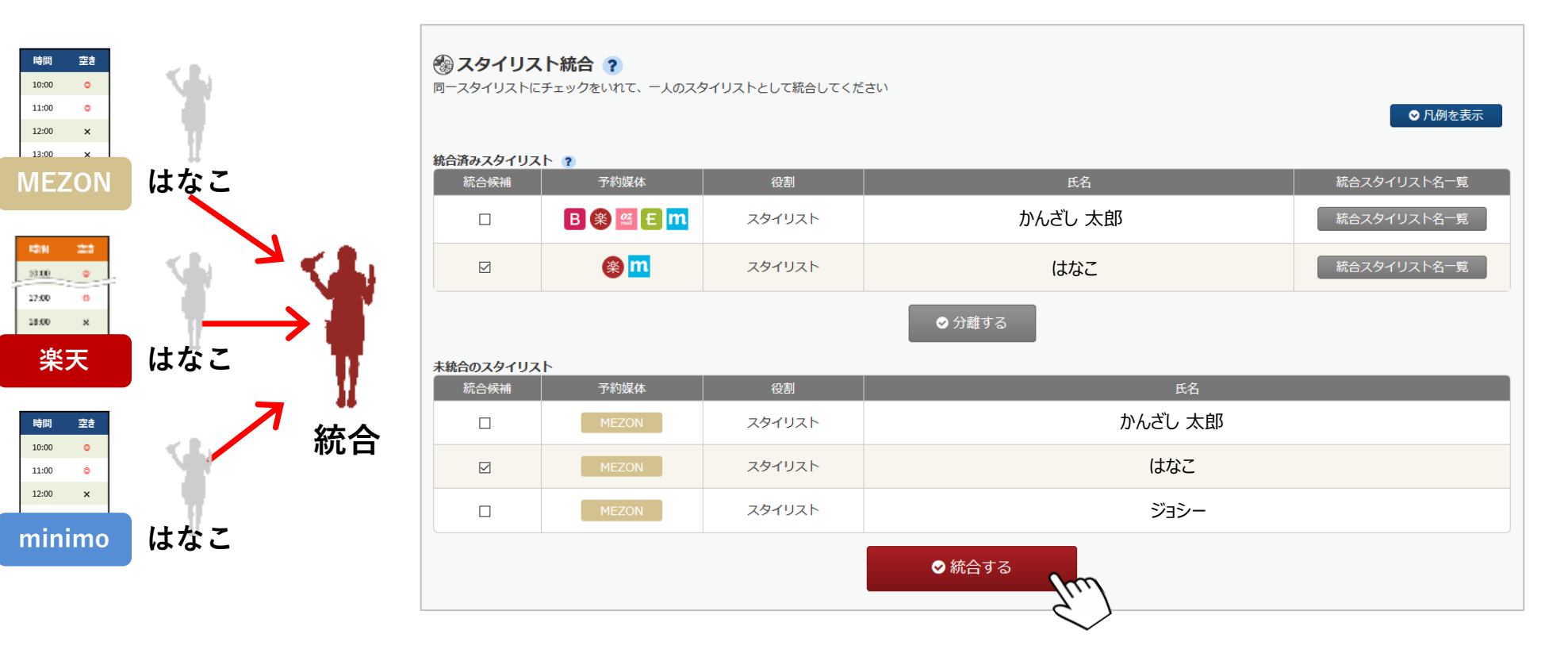